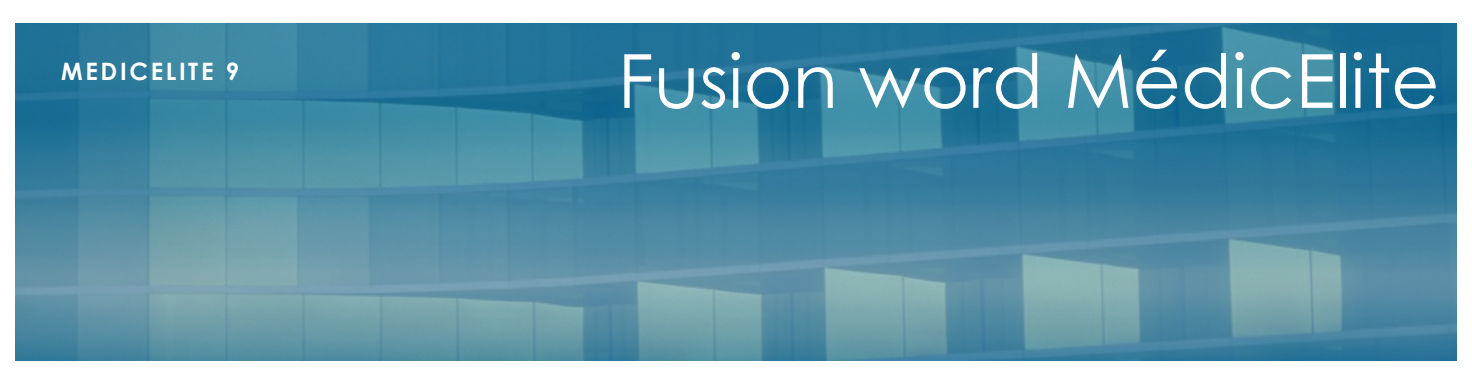

V 1.10

Juin 2016 – Rev Juillet 2018

## **1 -Présentation**

MedicElite propose d'exporter vers le logiciel de traitement de textes Microsoft word les principales informations médicales de chaque résident afin de permettre aux utilisateurs de personnaliser leurs fiches d'informations et d'être adaptés aux contraintes de chaque établissement.

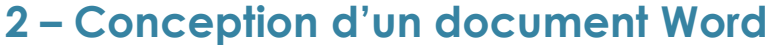

La méthode utilisée par MedicElite est très simple et n'implémente pas le système de publipostage de Word.

Pour composer un document fusionnable et récupérer les données, il suffit d'ajouter à un document des points de repère identifiés par les signes < et >

Par exemple en insérant les mots <NOM> et <PRENOM> vous obtiendrez l'identité du résident.

La liste des champs que l'on peut récupérer dans Word est disponible dans le modèle nommé « Exemple MedicElite Fusion.docx » donné avec MédicElite.

Il n'y a aucune autre programmation à faire.

Nous vous conseillons d'enregistrer vos modèles de documents dans un endroit particulier du réseau afin de pouvoir y accéder depuis tous les postes.

Effectuez aussi une sauvegarde de vos documents afin de vous prémunir d'un écrasement intempestif.

## **3 – Utilisation du document**

Lorsque vos modèles sont prêts, vous pouvez les utiliser en allant dans la fiche du résident, puis en cliquant sur le bouton « Imprimante » en haut de l'écran.

Dans la liste des éditions proposées, cliquez sur « Microsoft Word ». Vous obtiendrez alors un écran qui très simple qui vous propose d'ouvrir un document :

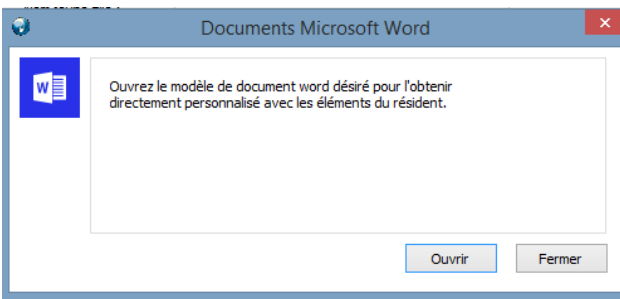

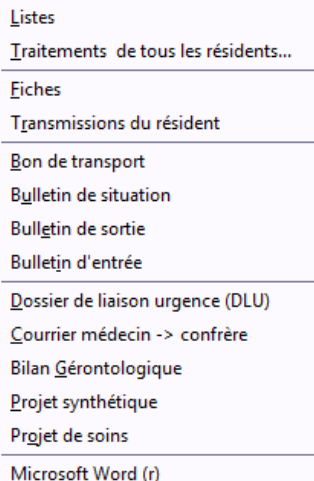

 $\ddot{\phantom{1}}$ 

Cliquez sur le bouton Ouvrir pour charger et fusionner automatiquement le document word avec les données du résident sur lequel vous vous situez.

Lorsque le document word est présenté à l'écran, il est impératif de l'enregistrer sous un autre nom afin de ne pas écraser le modèle original.

Evidemment, si vous voulez juste imprimer le document sans le conserver, vous pouvez ne pas enregistrer.

En version 9 de MedicELite, il existe environ 150 zones qui puissent être récupérées sous Word.

Liste des zones disponibles :

Zones du résident

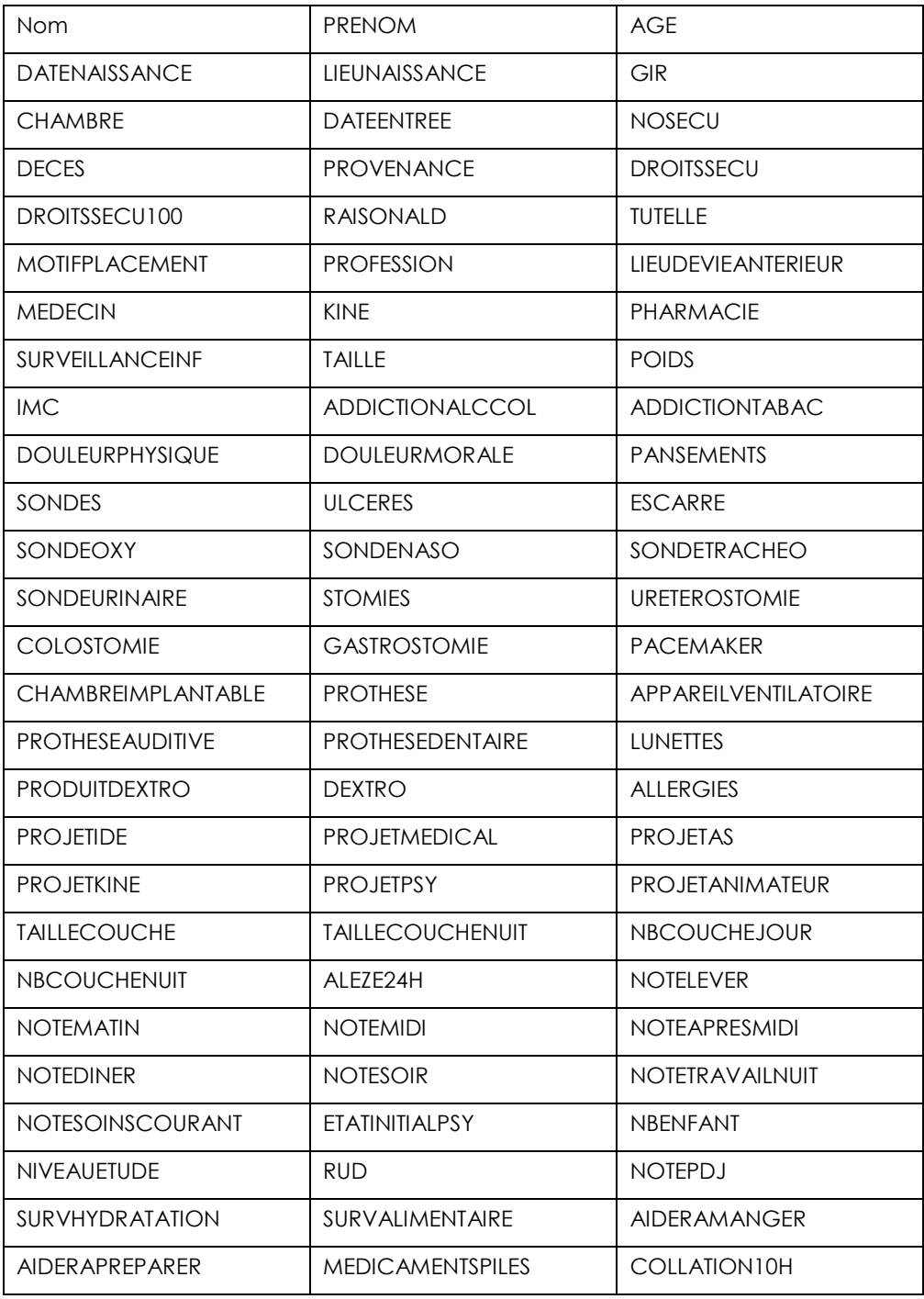

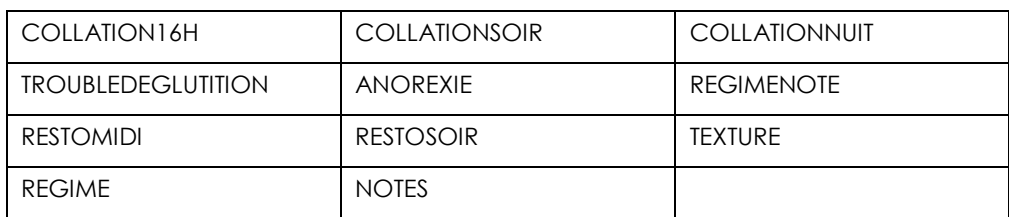

## Zones de la fiche Psychologie – Histoire de vie

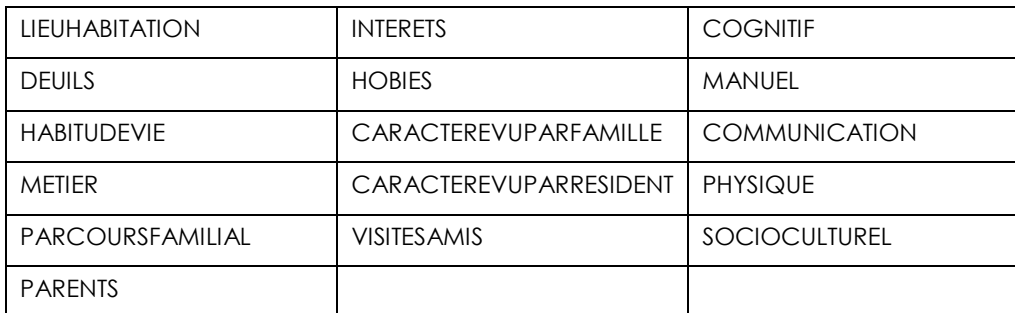

## Zones du projet de vie personnalisé

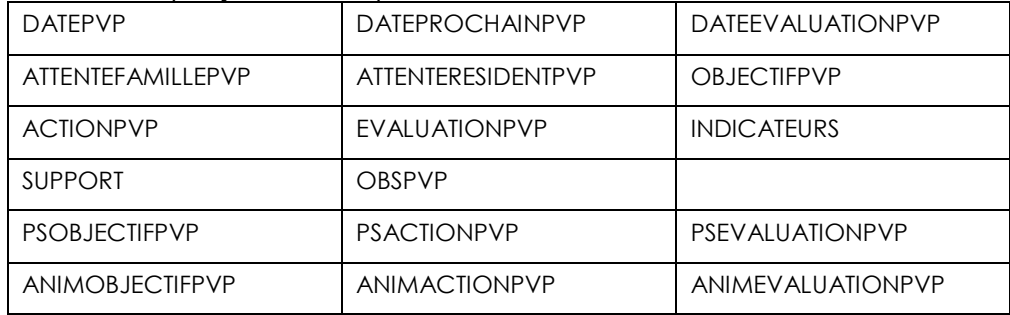

Zones du projet de soins personnalisé

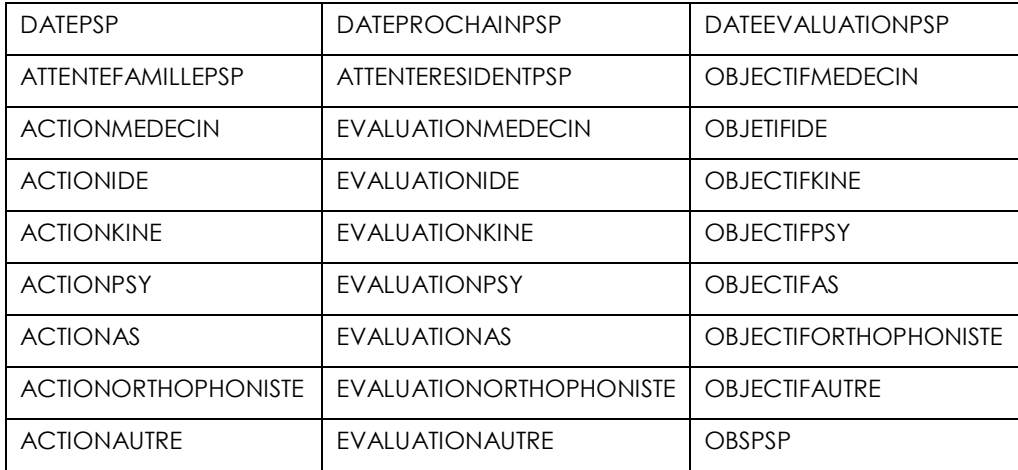